# **UVAFinance**

## Reporting Functionality in Workday **Quick Reference Guide**

#### <span id="page-0-0"></span>Reporting Functionality in Workday Overview

This ORG is designed to walk Workday users through the report functionality in Workday. By the end of this QRG, you will be able to run, view, and navigate data within reports using Workday's various functionalities.

When running reports in Workday, it is important to understand how this differs from UBI Reporting. Workday Reporting provides real time, drillable data where you can have everything in one place. Conversely, UBI Reporting is not real-time (the data is as of the day prior to when you are running it), but allows you to work with large amounts of data and offers flexibility to customize reports. To access UBI, please refer to the [University Business Intelligence: Get Started](https://ubi.virginia.edu/get-started) page that contains guidance and steps.

#### Table of Contents

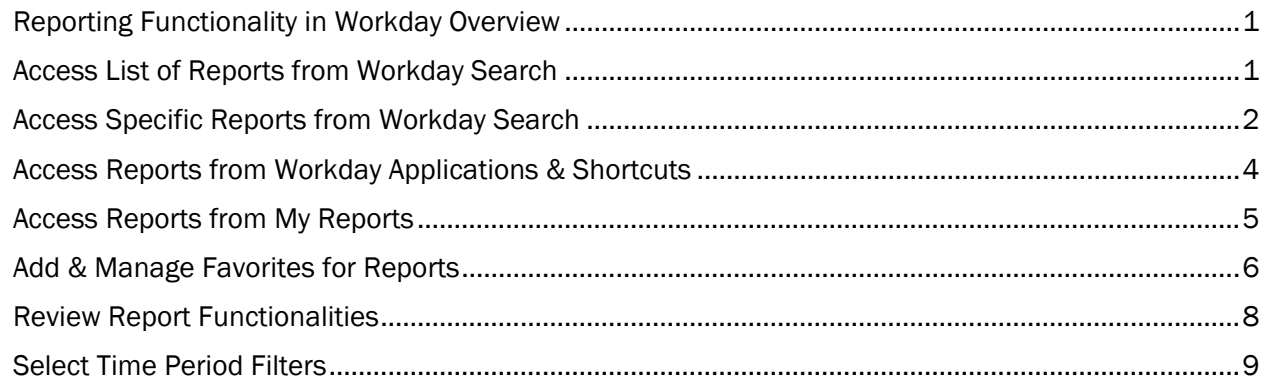

### <span id="page-0-1"></span>Access List of Reports from Workday Search

You can view all reports that your role's security permissions allow. If you do not have viewing access to a report needed for your position, discuss this with your manager. If this request needs to be escalated, you can submit a service desk request for your security permissions to be reviewed.

On the Workday home screen:

- 1. Type Can Run in the Workday search bar and press Enter.
- 2. From the search results, the most common options available are as follows:
	- Select Common Reports I Can Run to view a list of the most common reports based on your security role. When selecting this report, you will navigate to a screen with multiple prompts that allow you to specify criteria to filter and narrow down your report output.
	- Select Reports I Can Run to view a list of all reports available to you based on your security role.
	- Select UVAFST Custom Reports I Can Run to view a list of all custom reports tagged with UVAFST that are available based on your security role. This excludes Adaptive, Hoover, and EDW reports.

# **UVAFinance**

## Reporting Functionality in Workday **Ouick Reference Guide**

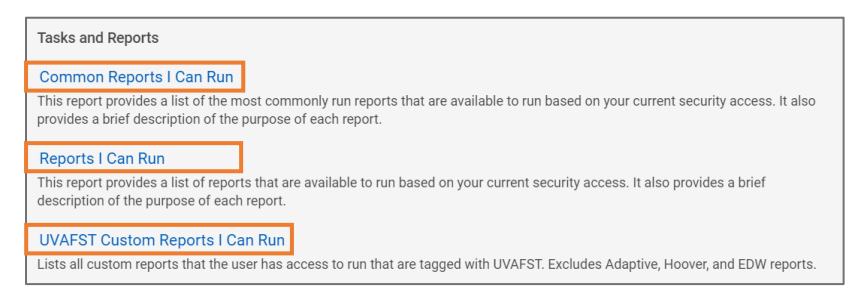

3. Review the list of reports and their corresponding descriptions. Select the hyperlinked report you would like to run.

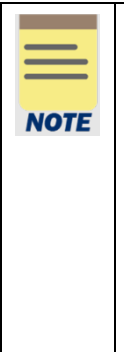

- Depending on your role and security permissions, you can also search for the Fiscal Administrator Persona Spotlight Reports report to view a list of custom reports tagged with "Persona: Fiscal Administrator." This curated list includes the reports most commonly used by Fiscal Administrators and similar roles.
- You can also perform a generic search for Spotlight in the Workday Search bar to display a list of all the available Spotlight Reports. Spotlight Reports provide a list of custom and standard reports that support different functional areas. Spotlight reports provide a one stop shop to view reports related to a specific functional area (such as, Accounts Payable and Customer Accounts).

### <span id="page-1-0"></span>Access Specific Reports from Workday Search

On the Workday Home screen:

1. Type the name of the specific report in the search field and select the report. For this example, we will search My Expense Reports.

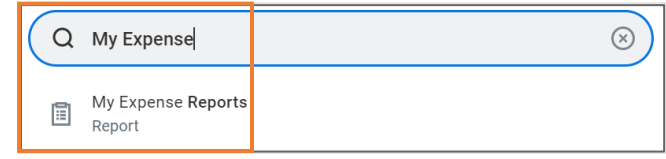

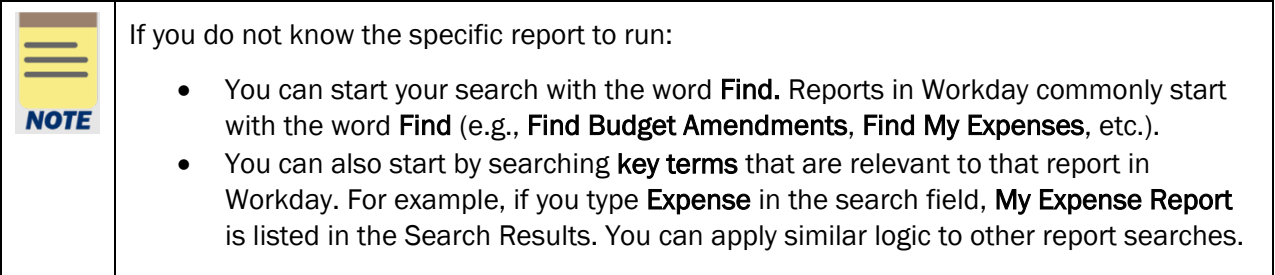

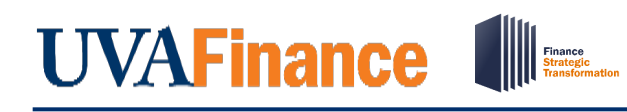

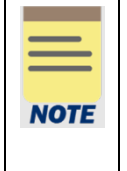

If you are an approver, remember to approve transactions in a timely fashion. To view all tasks that you need to review or approve, you can run the report "Processes Awaiting My Action." The report shows what tasks you need to act on and how many days it has been since initiation.

#### On the Report Prompt window:

2. Enter the information required for each field to customize the report to match your specific needs. The available prompts will vary from one report to another.

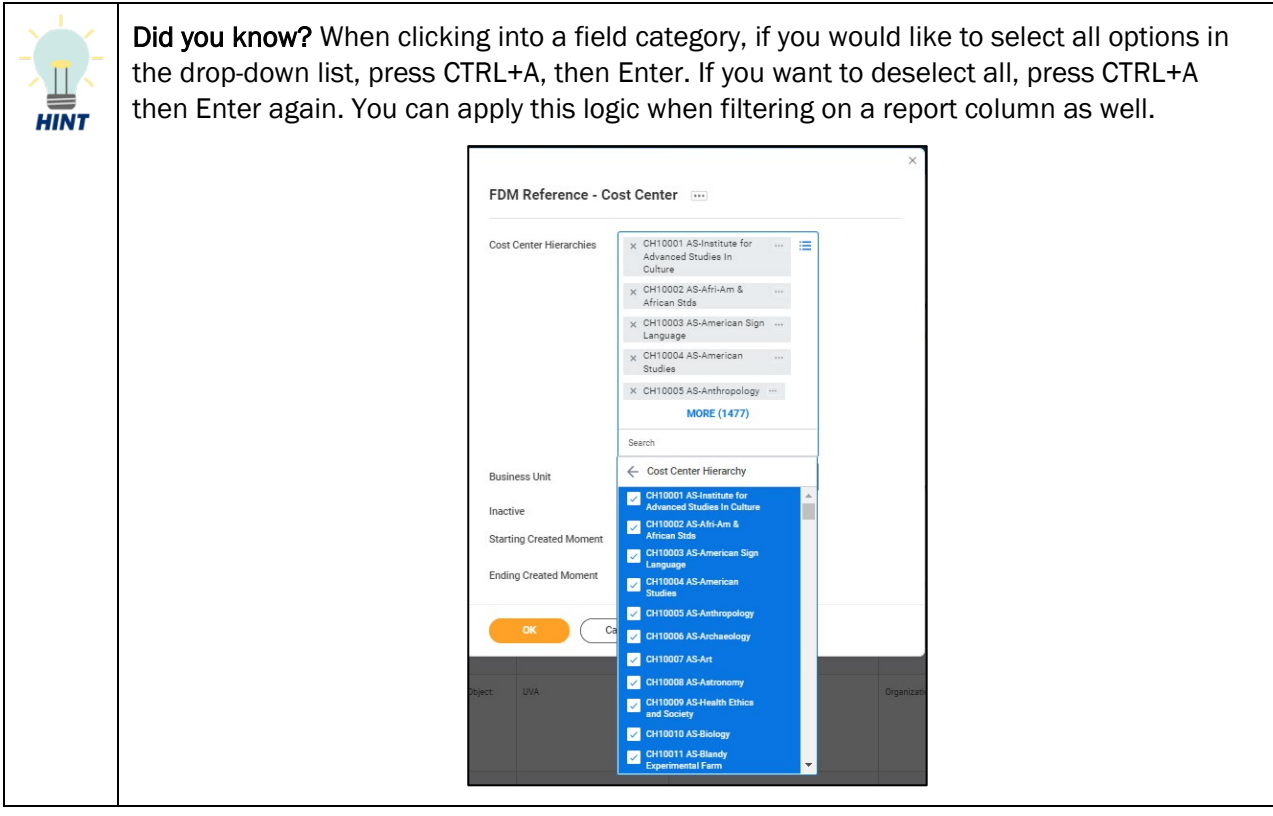

Save Prompts - You may use the exact same criteria to run the same report frequently. Instead of manually selecting your filter criteria when you run this report, you can Save your prompt values to prevent entering the same information each time. This option may not be **NOTE** available for certain reports. Report Name Manage Filters Save 0 Saved Filters

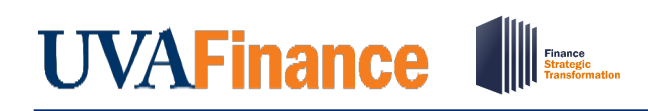

#### 3. Click the OK button.

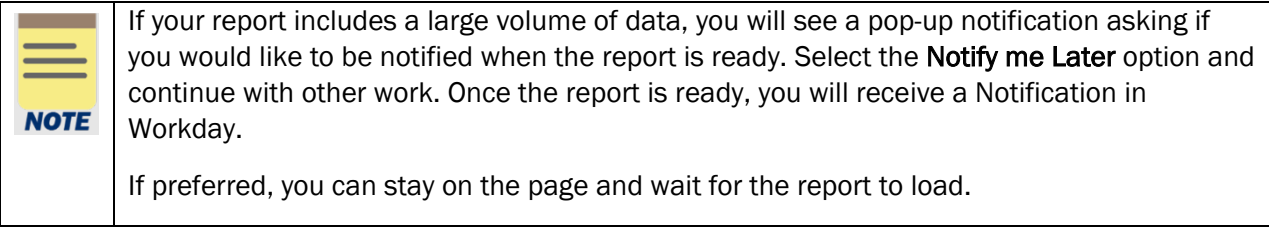

# <span id="page-3-0"></span>Access Reports from Workday Applications & Shortcuts

On the Workday Home screen:

1. Click the View All Apps section on your Workday Homepage or the Menu button on your Workday toolbar.

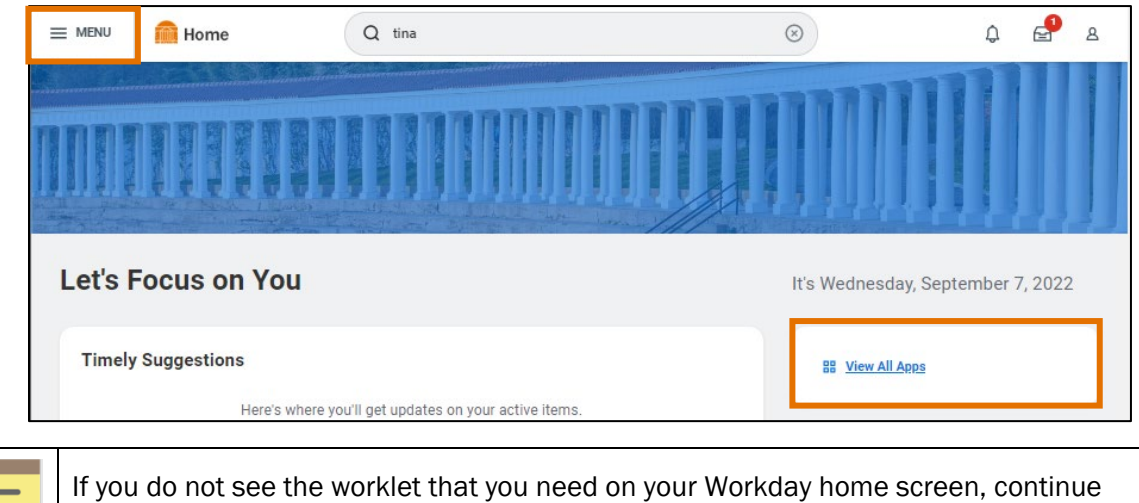

Last Updated | Nov 2022 Reporting Functionality in Workday Page | 4

through this section to add to your Applications.

# **UVAFinance**

## Reporting Functionality in Workday **Quick Reference Guide**

- 2. To add an application or shortcut, navigate to the appropriate tab (Apps or Shortcuts).
- 3. On the tab, click the Add Apps or Add Shortcuts button.
- 4. In the menu search, type a key term or the name of the application or shortcut. For example, you might search 'Expense' to add the 'Expenses' application. For shortcuts, you may want to search 'Spotlight' to add your favorite spotlight report.
- 5. Click the (+) to add the app or shortcut.
- 6. To see these new changes, click Back to Menu.

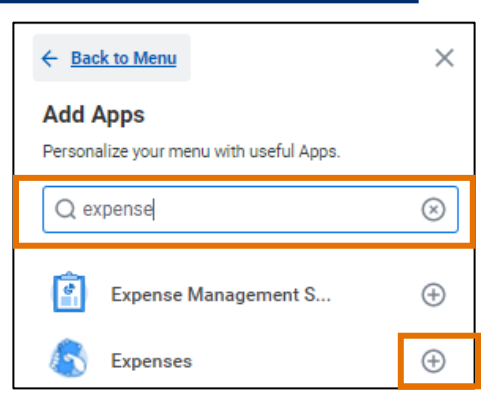

7. Select the recently added application or shortcut to navigate to the appropriate report. For this example, we will click **Expenses**. You may see different prompts or windows displayed to access the appropriate report.

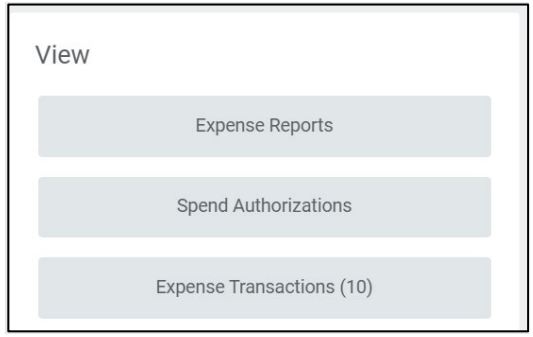

### <span id="page-4-0"></span>Access Reports from My Reports

Customized reports may be assigned to you and will appear in your My Reports list. Use the following steps to access these reports.

On the Workday Home screen:

- 1. Select your profile icon.
- 2. Select My Reports.

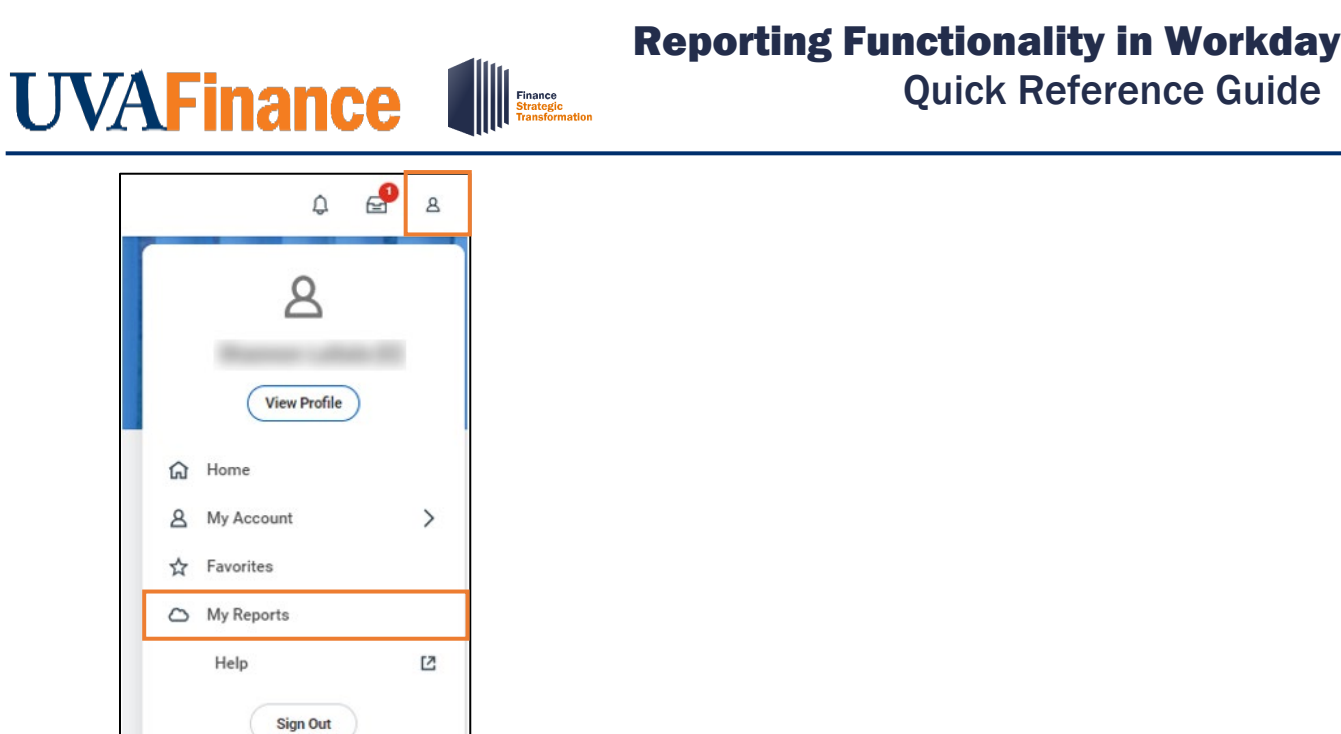

On the My Reports screen:

3. Select the hyperlinked report you would like to run.

#### <span id="page-5-0"></span>Add & Manage Favorites for Reports

On the Workday Home screen:

1. Type Manage Favorites in the Workday search bar and select the task.

On the Manage Favorites screen:

- 2. Enter the following fields:
	- Favorite Tasks/Reports Search the specific non-custom report that you want to favorite. You can also search a key term (e.g., "report") to view a list of available reports that can be added to Favorites.
	- Favorite Custom Reports Search the custom report that you want to favorite. You can also click into the search bar to scroll through all the available custom reports that can be added to Favorites.
	- Favorite Business Objects Leave this field blank.
- 3. Click the OK button.

## Reporting Functionality in Workday

**Manage Favorites Favorite Tasks/Reports**  $\times$  My Expense Reports  $\equiv$ **Favorite Custom Reports**  $\times$  ACA History  $\cdots$ 洼 **Favorite Business Objects** 洼 Cancel

On the Manage Favorites screen:

- 4. Click the Done button.
- 5. To view your recently added favorites, navigate back to the Workday Home page.

#### On the Workday Home screen:

6. To access Favorites, select your profile icon and select Favorites.

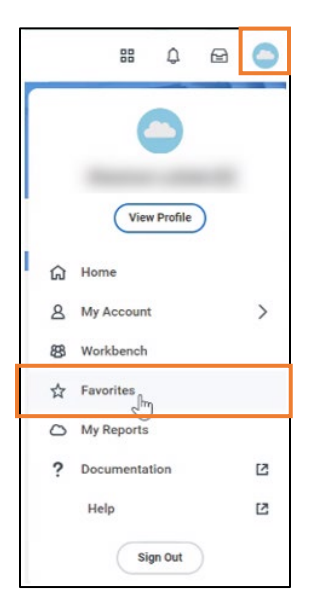

On the Favorite Reports and Tasks screen:

7. Select the report you want to view. You can navigate through the different tabs to view other reports that you favorited.

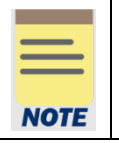

You can manage Favorites by selecting the Favorites Worklet in your Workday Applications. Follow the corresponding steps in the **Access Reports from Workday Applications** to add the worklet to your home screen.

# **UVAFinance Finance**<br>Strategio

## Reporting Functionality in Workday **Quick Reference Guide**

## <span id="page-7-0"></span>Review Report Functionalities

The table below describes the various report functionalities available in Workday. Each function displays via icons when viewing a report. Not all functions (icons) are available for all reports.

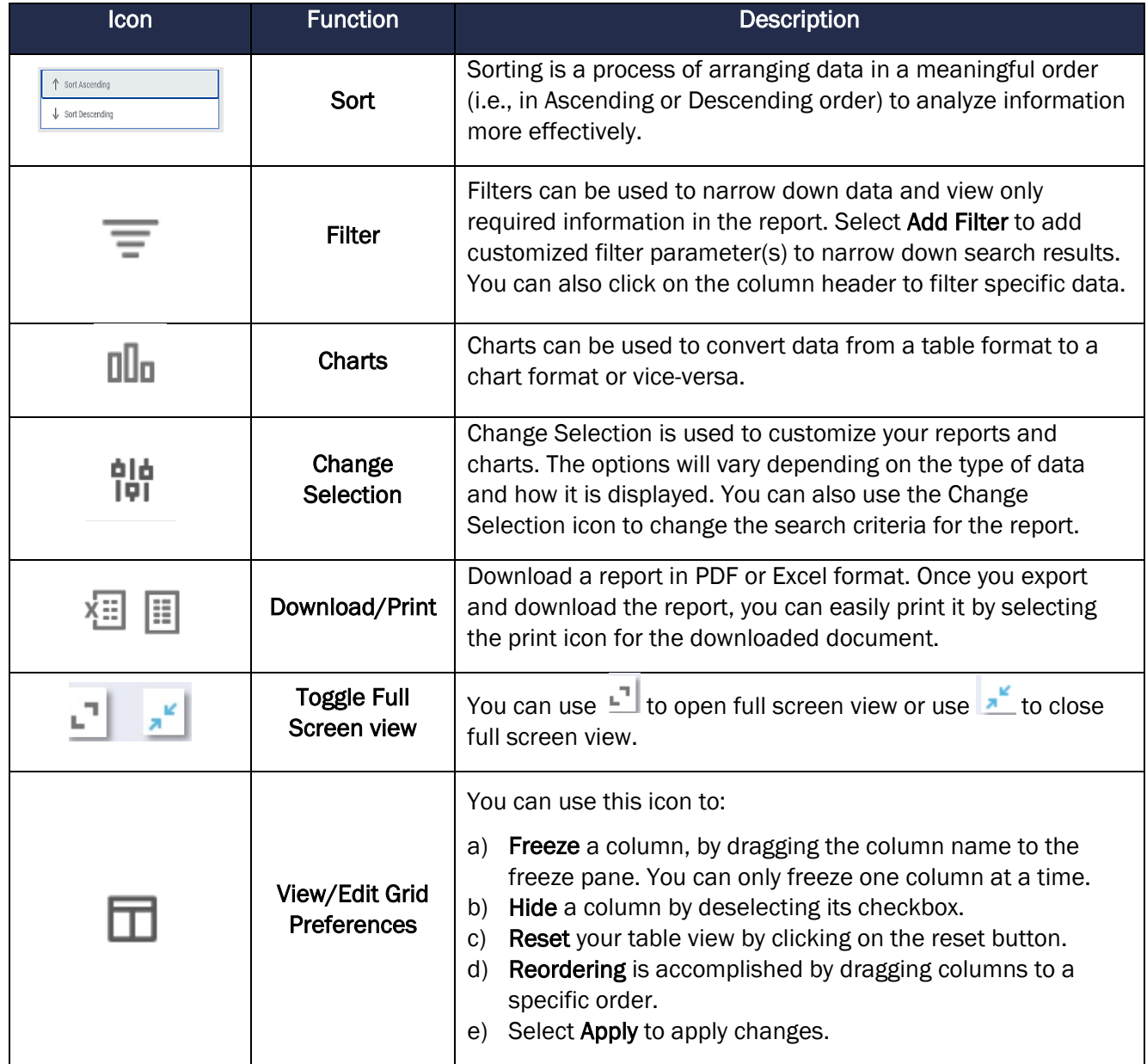

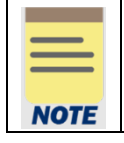

If you use the filters in the report itself to reduce the data and then export it, it will still export ALL the rows returned in the original request. To export a subset, you will need to run the report again by selecting the Change Selection icon to restrict your data.

## **UVAFinance** Finance<br>Strategic

## Reporting Functionality in Workday **Quick Reference Guide**

### <span id="page-8-0"></span>Select Time Period Filters

Many reports include the Time Period and Period filters on the Prompts window. These two filters work together to indicate the time frame for reviewing data in the report. In many cases, you may not need to change the default values unless you are looking for data for a different time frame.

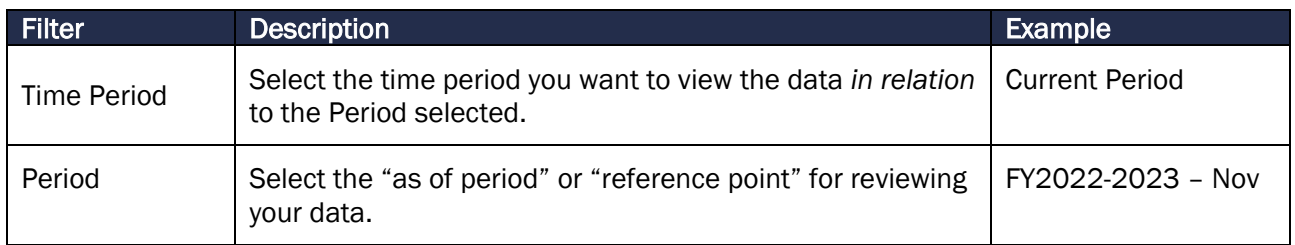

The above example would display results for November in fiscal year 2022-2023. If *FY2022-2023 – Sep* was selected instead of Nov, then the report would display results for September for fiscal year 2022-2023.

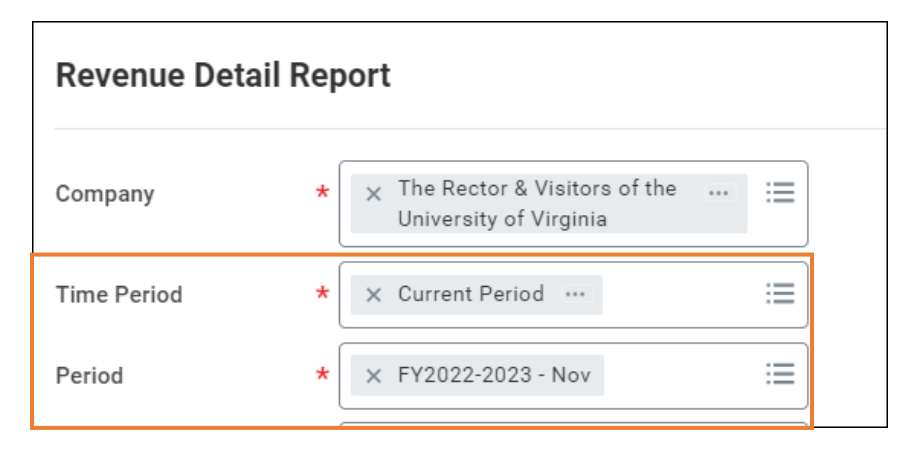

#### Additional Examples

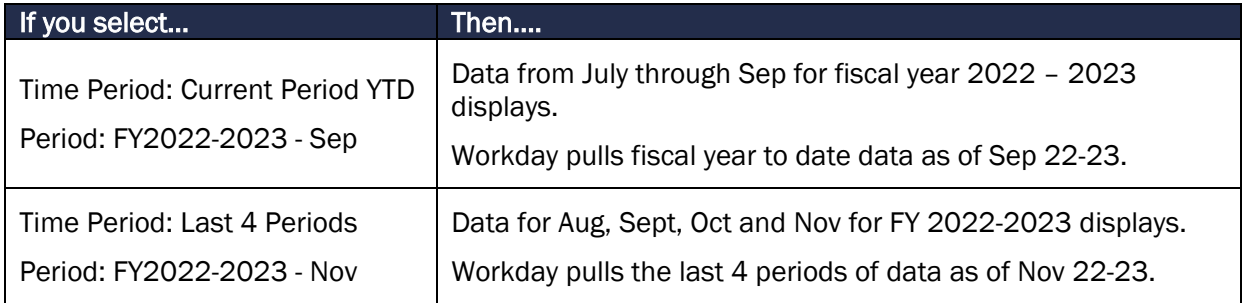